# A.S. 2022/2023

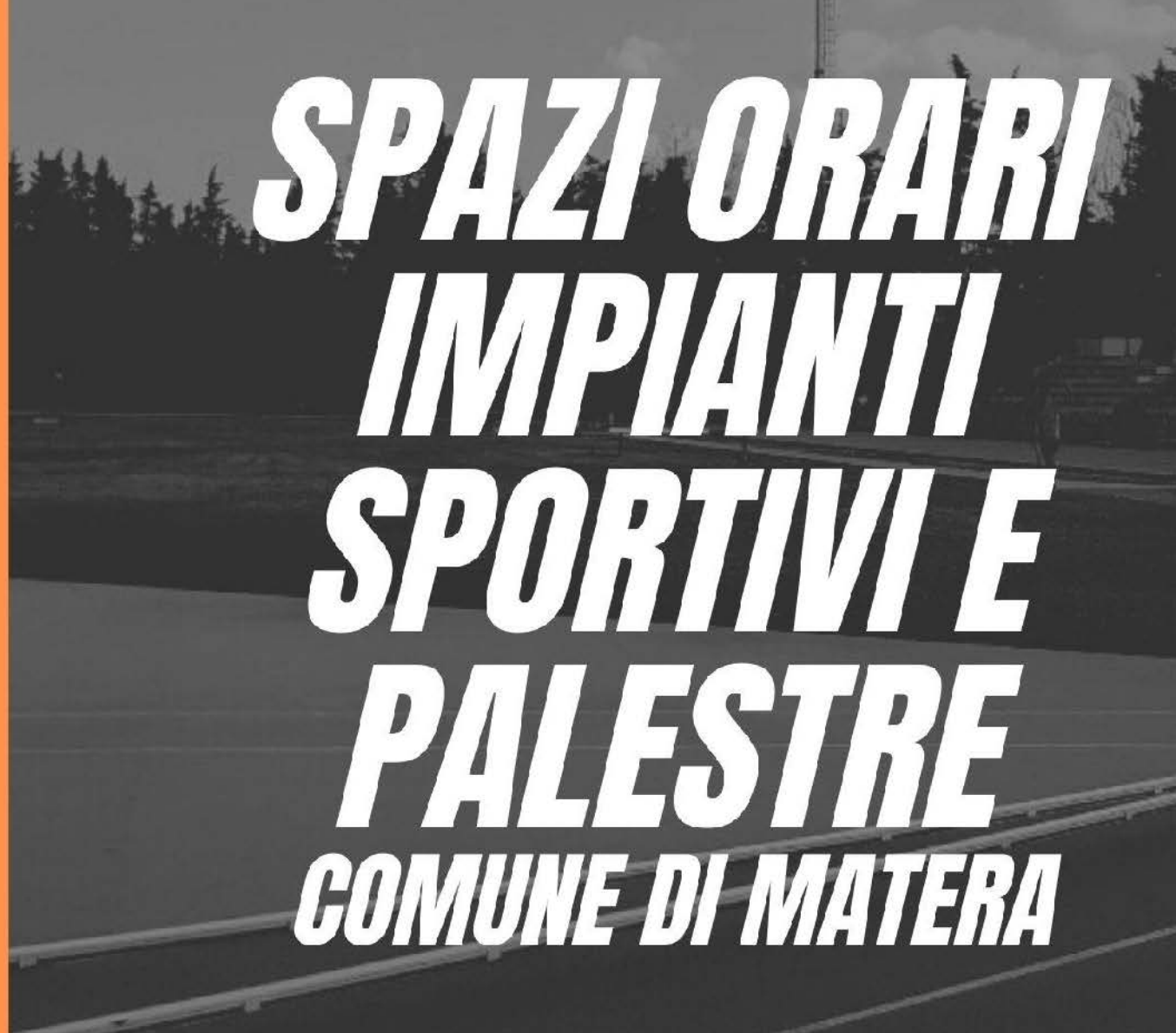

VADEMECUM DOMANDE ONLINE

# **ISTRUZIONI OPERATIVE PER L'USO DELLA PIATTAFORMA EASYSPORT**

Tutte le organizzazioni sportive che intendono candidare domande nell'ambito dell'Avviso n. 61672**/2022 del 7 luglio 2022 dovranno farlo ESCLUSIVAMENTE in modalità telematica mediante la piattaforma EASYSPORT.** 

## **BROWSER SUPPORTATI: CHROME E FIREFOX**

# **SEZIONE 1**

#### **DOMANDA PER ASSEGNAZIONE SPAZI ORARI IMPIANTI SPORTIVI E PALESTRE**

#### **LINK PIATTAFORMA COUPONSBOOK:**

<http://www.telemoney.cloud/registrazioneDomandaSport.xhtml?enteId=35>

- 1. Spuntare **informativa privacy**;
- 2. Inserire codice fiscale e clicca su verifica dati;
- 3. Cliccare su **Prosegui.**

#### **DATI DEL RICHIEDENTE**

- 1. Inserire i dati dell'Associazione;
- 2. Inserire estremi Atto Costituivo/Statuto;
- 3. Inserire Federazione sportiva e/o Ente di Promozione sportiva cui si è affiliati con relativi estremi di affiliazione;
- 4. Inserire, qualora prevista, Divisione Sportiva; Es. FIGC- Divisione Calcio a 5 (campo non obbligatorio);
- 5. Inserire estremi *Registro Nazionale delle Associazioni e Società sportive dilettantistiche,* istituito dal CONI;
- 6. Inserire i dati del rappresentante legale (più email/pec e numero di telefono);
- 7. Selezionare documento da allegare (in formato PDF o JPEG) e cliccare su **carica documento** ;
- 8. Ripetere il procedimento per tutti gli allegati e controllare che appaiano nel riquadro sottostante;
- 9. Cliccare su **Prosegui**.

## **CASI PARTICOLARI**:

a. Nell'allegato "Registro Iscritti", se il numero tessera dovesse corrispondere al codice fiscale dell'utente, rendere visibili **solo** gli ultimi 5 caratteri.

*In ogni caso il Comune si riserva di eseguire controlli a campione, per verificare la veridicità dei dati Forniti;*

b. In caso di richiesta di spazi orari relativi alla Piscina semiolimpionica dell'impianto Palasassi di via delle Nazioni Unite, oltre all'indicazione dell'ora di inizio e fine della fruizione, in piattaforma sarà necessario allegare nella Sezione n.1 - Dati richiedente, e nello specifico in "Inserimento allegati", il dettaglio dell'ipotesi di Piano Vasca, con l'indicazione dei numeri di corsie e dei relativi orari. (in formato PDF).

# **SEZIONE 2**

#### **DATI DOMANDA**

- 1. Scegliere dal menù a tendina il tipo di impianto : se impianto sportivo o palestra scolastica;
- 2. Scegliere dal menù a tendina il nome dell'Impianto /palestra scolastica;
- 3. Nella tabella cliccare sull'**icona matita** in corrispondenza del giorno richiesto, per indicare la fascia; oraria desiderata; selezionare poi dal menù a tendina il **settore** e confermare cliccando su uno spazio esterno. Cliccare la spunta a destra per confermare tutti i dati inseriti;
- 4. Nella stessa tabella sarà possibile esprimere la preferenza per una fascia alternativa;
- 5. Nel caso in cui si prevedano delle Gare, cliccare sul giorno corrispondente;
- 6. Selezionare dal menù a tendina il nome del Campionato/Manifestazione sportiva;
- 7. Selezionare dal menù a tendina la DISCIPLINA;
- 8. Selezionare dal menù a tendina il TIPO;
- 9. Selezionare dal menù a tendina il LIVELLO;
- 10. Indicare le previsioni degli iscritti per l'anno 2022/2023;
- 11. Selezionare se si è sottoscritta una Convenzione e se sì indicare l'anno

Nella schermata **"Dichiarazioni aggiuntive",** se si è fruito del medesimo impianto nell'anno precedente:

- a. Indicare le fasce orarie cliccando sull'apposita icona matita e confermare i dati inseriti cliccando la spunta a destra;
- b. Dal menu a tendina selezionare il periodo di fruizione;
- c. Indicare il numero degli iscritti fruitori per l'anno precedente;
- d. Spuntare le apposite Dichiarazioni;
- e. Cliccare su **Prosegui.**

# **SEZIONE 3**

## **RIEPILOGO**

Al termine degli inserimenti sarà possibile ricontrollare i dati e cliccare su **CONFERMA;**

# **Per informazioni sulla piattaforma e sull'inserimento delle domande è possibile chiamare il Call Center al nr. 0825-1806043**

## **dal LUNEDÌ al VENERDÌ**

(Il Call Center sarà chiuso dall'11 al 18 agosto)

#### **nei seguenti orari:**

## **09:00-13:00 16:00-19:00**

## **Contatti**

# **Ufficio Sport**

Comune di Matera

Via Aldo Moro 32

[Ufficio.sport@comune.mt.it](mailto:Ufficio.sport@comune.mt.it)

0835.241423